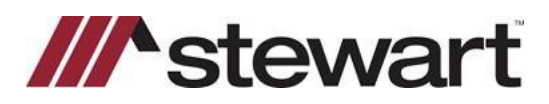

## **TitleExpress – Entering Stewart Connect Credentials**

Follow the steps below to enter Stewart Connect credentials into TitleExpress.

**Note: If you do not have your Stewart Connect credentials, please see the Quick Reference Card titled Stewart Connect – Resetting Your Password.**

## *Steps*

1. Open any file with Stewart as the Underwriter. Click the **Policy** tab, then the **Data** tab.

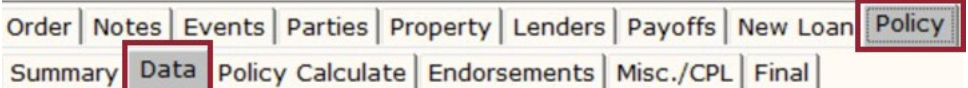

2. Click the **Request** button shown below. *Note:* Any **Request** button on this page will work.

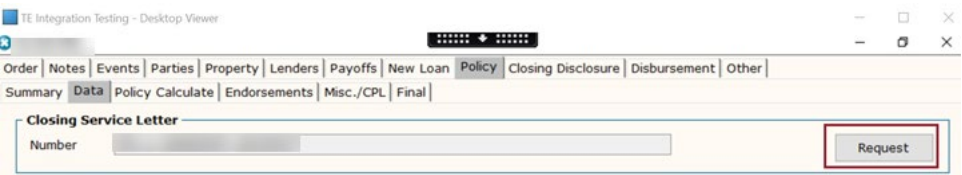

3. Enter your Stewart Connect credentials into the fields as shown. Click **Next** to test the integration.

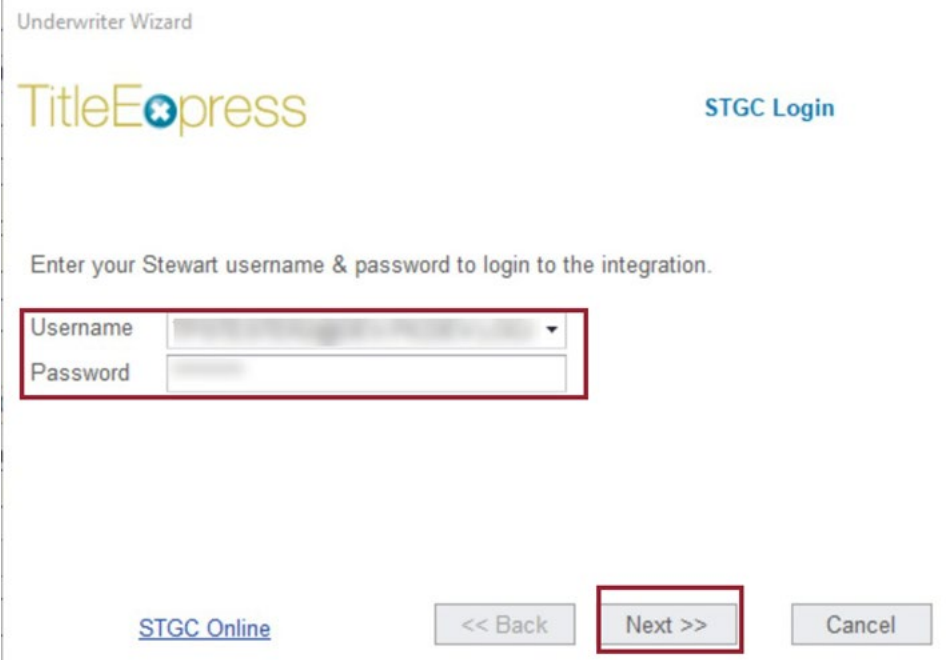

## **Questions?**

Should you have any questions, please contact the **Agency Support Center** at [customercare@stewart.com](http://em.stewart.com/MDY3LVlXTy00MzYAAAGKGIFs1fNAUXeaSZSjaOI-bY4_TALgOzVug1Q49l3qkIfodzBSSBrUkaJuhw--2bJZu-cZYRE=) or (844) 835-1200 Option 2.